# **HOW-TO Run AVRStudio on Redhat Fedora Core 5**

## Step 1: Check out Wine source from CVS

[root@xxx ~]# export CVSROOT=:pserver:cvs@cvs.winehq.org:/home/wine [root@xxx ~]# cvs login [root@xxx ~]# cvs -z 3 checkout wine

Step 2: Build Wine

 $[root@xxxx ~\overline{t}$  cd wine [root@xxx ~]# ./configure [root@xxx ~]# make deps && make && make install

Step 3: Install Internet Explorer 6

Download ies4linux and cabextract from: <http://www.tatanka.com.br/ies4linux/index-en.html> Use the default install location and only choose Internet Explorer 6. Allow it to install Flash too.

After running ies4linux, navigate to the /.ies4linux/ie6 directory located in your home directory (running as root: /root/.ies4linux/ie6) copy all of the files and folders here to a newly created /.wine directory (running as root: /root/.wine)

From a command prompt type: wine '[C:\Program](file:///C:/Program) Files\Internet Explorer\iexplore.exe'

You should now be running Internet Explorer 6! Using Internet Explorer, navigate to: http://www.microsoft.com/downloads/details.aspx?FamilyID=1e1550cb-5e5d-48f5-b02b-20b602228de6&DisplayLang=en

and download the web installer for Internet Explorer 6. ies4linux only installs the basic requirements to run IE6, use the web installer to install all of the optional stuff like Media Player and VB scripting support.

Choose I nstall minimal or customize your browser" then choose everything but I nternet Connection Wizard", "AO L ART", and Mu Iti Language support" (unless you want multi-language support)

### Step 4: Install MDAC 2.8

This will require a Windows machine that can pass Genuine Advantage validation. Download MDAC 2.8 from: [http://www.microsoft.com/downloads/details.aspx?FamilyID=6c050fe3-c795-4b7d-b037-](http://www.microsoft.com/downloads/details.aspx?FamilyID=6c050fe3-c795-4b7d-b037-185d0506396c&DisplayLang=en) [185d0506396c&DisplayLang=en](http://www.microsoft.com/downloads/details.aspx?FamilyID=6c050fe3-c795-4b7d-b037-185d0506396c&DisplayLang=en)

copy this file to your Fedora box and run it with Wine.

### Step 5: Copy Windows font files

Copy all of the fonts from your Windows box to your wine folder (C:\Windows\fonts) Allow overwriting of any pre-existing files. It doesn't matter what version of Windows you are using.

Step 6: Install AVRStudio 4.07

This is the tricky part, you will need an old copy of AVRStudio 4.07 (you might find it on a CD that came with your hardware, other versions may work too, experiment) to install first. I don't know why this is necessary, but it is, it must copy a necessary file to the windows folder or create a special registry entry.

You may need to uninstall it for the next step.

Step 7: Install AVRStudio 4.12

Download AVRStudio 4.12 and service pack 3 from:

[http://www.atmel.com/dyn/products/tools\\_card.asp?tool\\_id=2725](http://www.atmel.com/dyn/products/tools_card.asp?tool_id=2725)

Don't install the USB driver, it likely won't work anyway. And may cause you problems.

#### Step 8: Install WinAVR

Download from: http://prdownloads.sourceforge.net/winavr/WinAVR-20060421-install.exe?download

This one is a pain, the installer dialog doesn't appear when running so you'll have to alt+tab to walk through the windows then press enter and keep repeating this blindly until it finishes (I hope you don't want anything but the default options!)

I had issues with this latest version of WinAVR causing AVRStudio to freeze up, so you may want to try an earlier release, I'm using WinAVR 20050214 and it seems to work ok.

### Step 9: (optional) Install VMLAB:

### Download from: <http://www.amctools.com/download.htm>

Now that you installed it, you can join me in complaining at the Wine developers to fix support for bat and pif files so you can build and simulate projects in VMLAB! (The app runs fine except it won't compile or run simulations because it wants to execute a pif file to run the command line compiler and assembler, which is unsupported in the current versions of Wine)

Obligatory Screenshot:

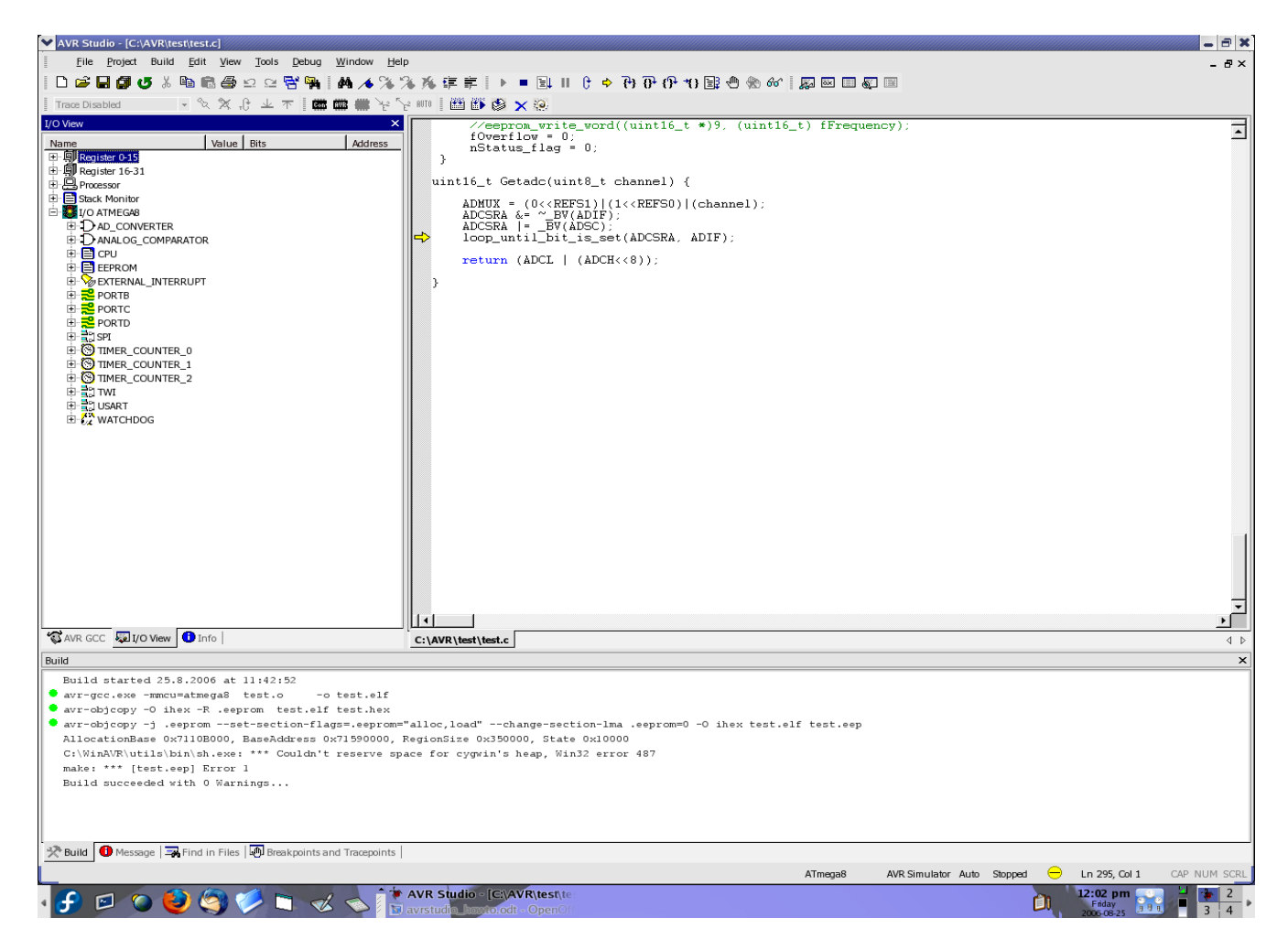